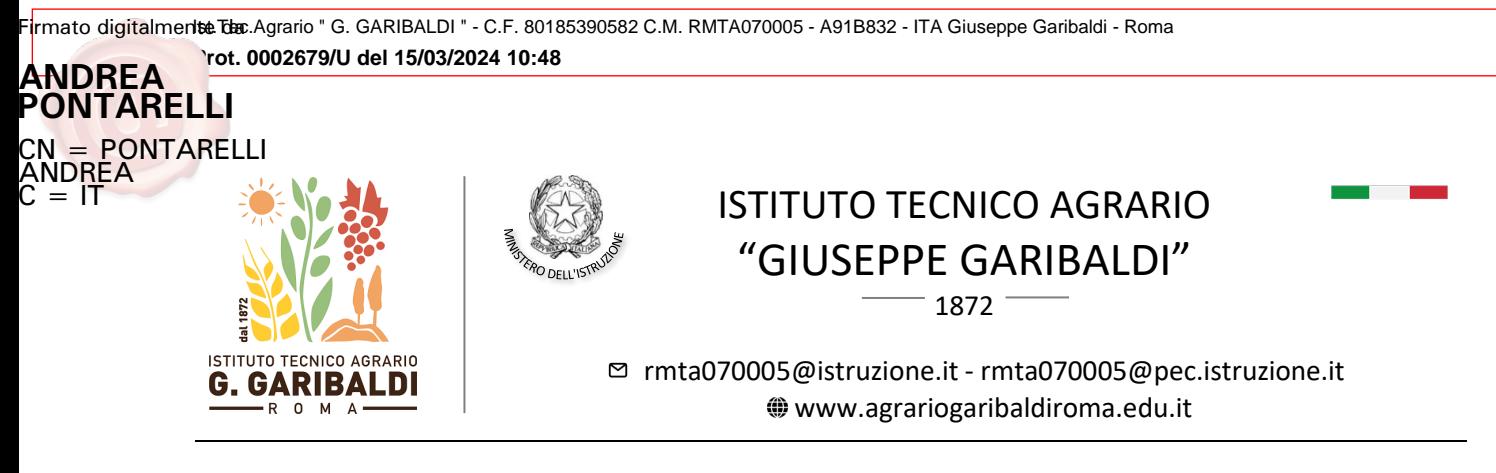

**CIRCOLARE N. 74**

Ai genitori/tutori Agli studenti Al Personale Docente e ATA e p.c. alla DSGA e sito web

## *OGGETTO***: colloqui pomeridiani Scuola-Famiglia – 25/03/2024**

Si informa che lunedì 25 marzo p.v. si svolgeranno i colloqui pomeridianiscuola-famiglia dalle ore 15.00 alle ore 17.30 e, per i docenti in tale data impegnati nelle attività PNRR, dal termine delle suddette attività e fino alle ore 18.30. Le aule dei ricevimenti saranno comunicate tramite avviso nel registro elettronico e affisse nell'atrio dell'Istituto.

Al fine di un ordinato svolgimento dei colloqui, le famiglie saranno ricevute dal docente nell'orario scelto dal genitore in fase di prenotazione **mediante il registro elettronico** - sezione "Colloqui" e sarà possibile prenotarsi fino alle 6 ore precedenti il colloquio.

Il docente avrà cura di inserire l'ora di ricevimento (\*) nella settimana antecedente la data del colloquio al fine di consentire la più ampia partecipazione delle famiglie. In caso di assenza del docente nel giorno del ricevimento pomeridiano, soprattutto in presenza di prenotazioni da parte delle famiglie, il docente procederà ad inserire una annotazione nel RE delle proprie classi e ad annullare il colloquio con la funzione Email. Saranno quindi calendarizzate dal docente appena possibile 2 ore aggiuntive di ricevimento antimeridiano.

Il Dirigente Scolastico - Rettore

.<br>A*ndrea Pontarelli*<br><sup>Firmato digitalmente da</sup> **ANDREA PONTARELLI** CN <mark>= PONTARELLI ANDREA</mark><br>C = IT

(\*) Procedura di inserimento per ogni giorno/ora di ricevimento da parte del docente in Axios Re Docente

Accedere al RE e scegliere la voce "COLLOQUI" e a seguire "Periodo colloqui"; Inserire: "Nuovo Periodo" e nella maschera indicare: "Periodo ripetibilità": Mai; "Numero massimo": indicare un valore a propria scelta; Giorno ("Da data", "A data": indicare il giorno lunedì 25 marzo) e Orario di inizio e fine del colloquio. Selezionare quindi le proprie classi disponibili in basso. Se non si seleziona alcuna classe, il colloquio sarà valido per tutte le classi del docente. Per confermare i dati inseriti, cliccare sul pulsante SALVA.

Nella scheda "Colloqui Prenotati" il docente visualizza le prenotazioni effettuate dalle famiglie e può anche inserire nuove prenotazioni. Il docente può inoltre inviare una comunicazione ad uno o tutti i genitori prenotati per il colloquio selezionando i destinatari e cliccando sul pulsante in alto "Email" (in particolare in caso di impossibilità ad effettuare il colloquio per assenza del docente).

Pagina 1 | 1